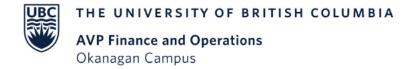

# WORKDAY WEDNESDAY: DELEGATIONS

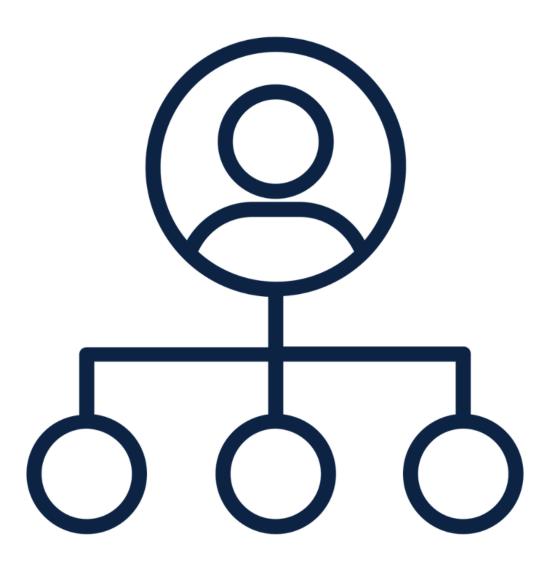

#### AGENDA

- Delegations in Workday
- Assigning Delegations Faculty Members, Managers, and Student Employees
- **Q**uestions and Examples
- Delegations Demo
- **S** Resources

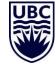

#### **DELEGATIONS IN WORKDAY**

Delegation allows another employee to initiate and approve tasks on your behalf. This does not remove accountability to the original employee.

Do not delegate your entire inbox as it may contain personal information of employees – delegation should be used when you are unavailable to complete time sensitive tasks.

Delegation of inbox approvals should be to a person that is a peer or supervisor who likely already has access to the same information you do.

HR (tasks) delegations may be selected based on Staff, Student or Faculty (different delegate for each group). Finance (tasks) delegation is delegated based on task and not specific to type of employee.

Delegation does not transfer a person's security permissions to the appointed delegate, only security related to performing the delegated tasks.

#### DELEGATIONS IN WORKDAY

#### **Types of Delegation:**

- 1. Start on my Behalf: allows delegate to "initiate" on your behalf
  - Delegate does not have view access to see where the task is in the business process so they can run the process "how do I see BPs awaiting action" process.
  - Can have multiple delegates to start transactions on your behalf.

This is the "Creating or doing" delegation

2. Inbox Tasks and Approvals: allows delegate to approve on your behalf

This is the "Approving" delegation

#### ALTERNATE DELEGATION

An alternate delegate is necessary to ensure that the delegate is not approving a sensitive item for themselves. This is automatically set to the delegate's manger but can be changed if needed.

The Alternate delegate will only have transactions routed to them in special circumstances – they will not be able to initiate processes on your behalf.

If you want more than one person to start a process on your behalf, add multiple individuals to the Delegate field.

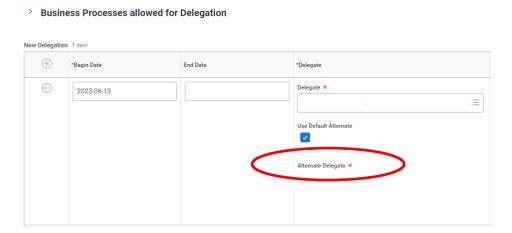

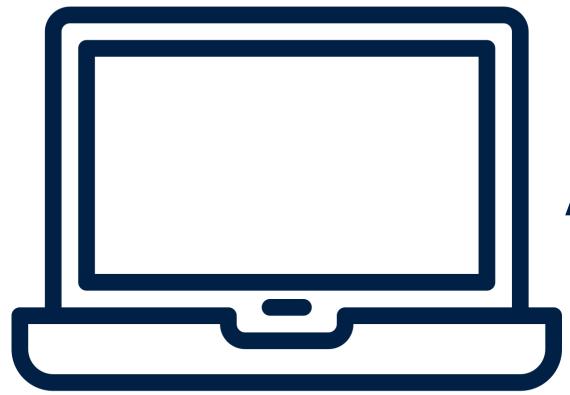

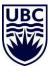

Navigate to 'My Delegations' from the Workday search bar

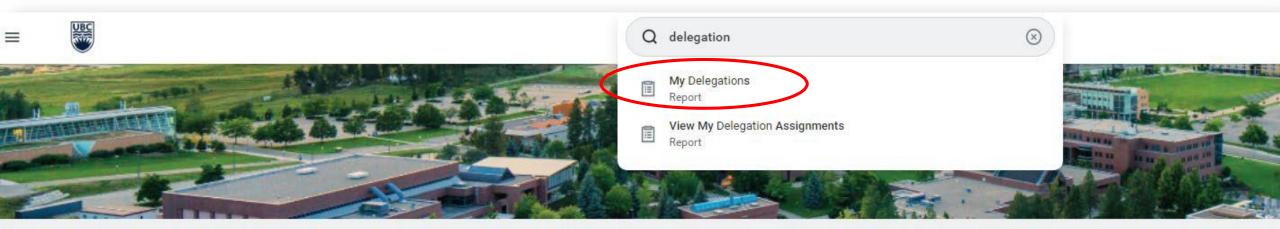

Awaiting Your Action ...

You're all caught up on your inbox items.

It's Tuesday, May 24, 2022

2

#### Click 'Manage Delegations'

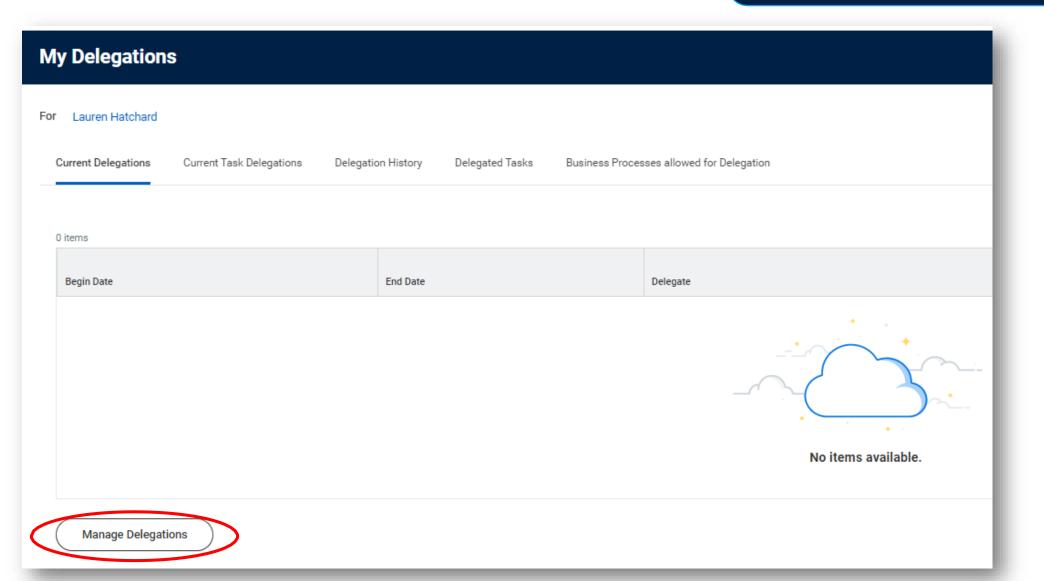

Set start date for delegations to become effective. End date is optional, but recommended if you are delegating approvals.

> Business Processes allowed for Delegation

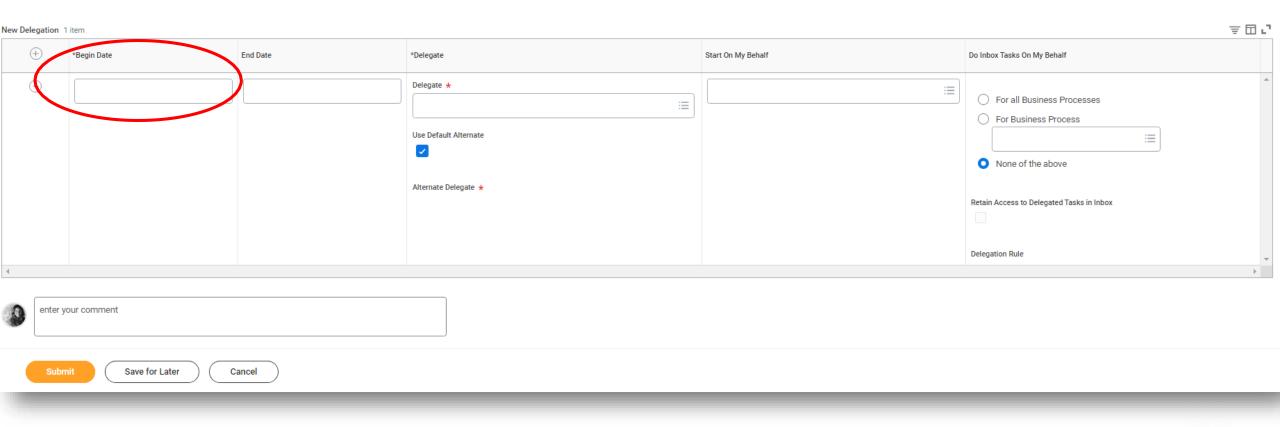

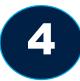

#### Enter your delegate's name.

#### > Business Processes allowed for Delegation

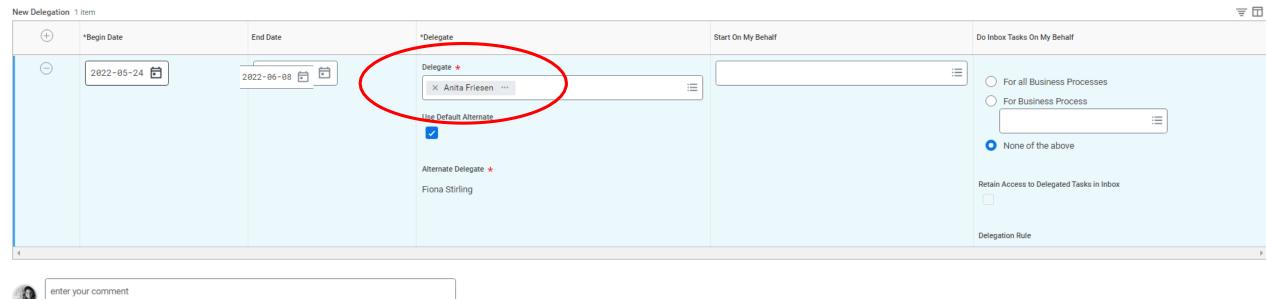

Submit Save for Later Cancel

5

Add tasks your delegate will be initiating, "Start on my behalf," and/or approving, "Do inbox tasks on my behalf" on your behalf.

#### Business Processes allowed for Delegation

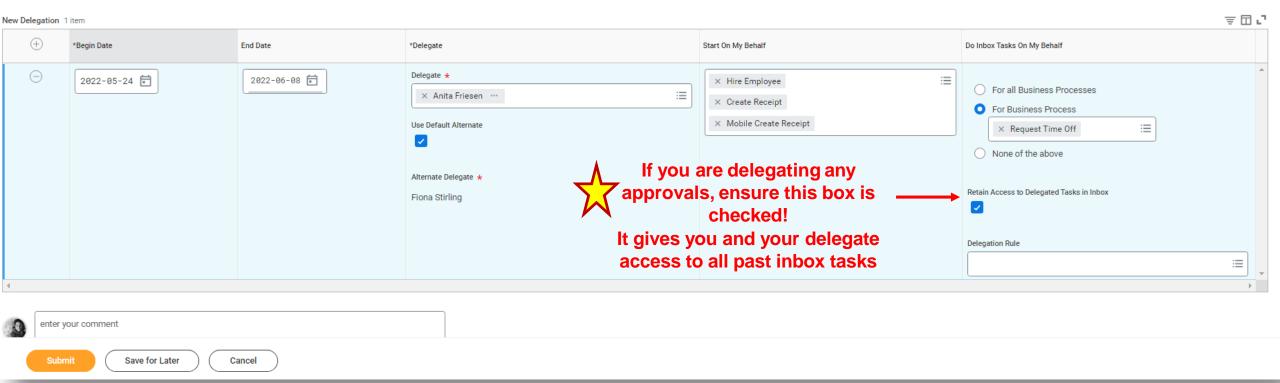

6 Click Submit

#### > Business Processes allowed for Delegation

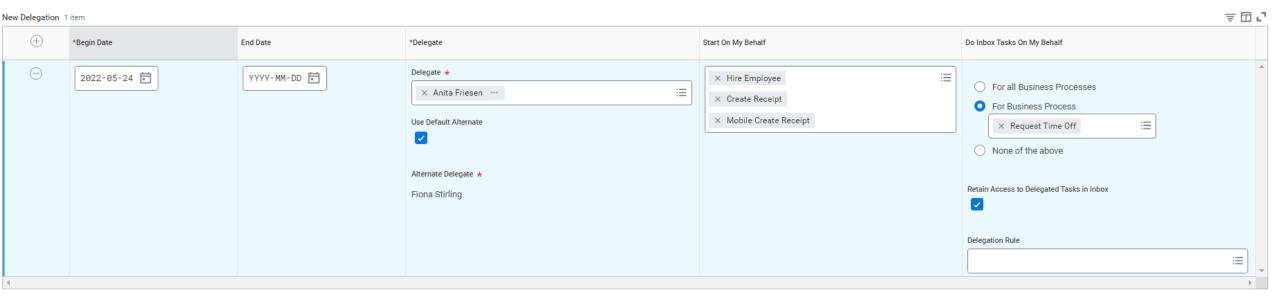

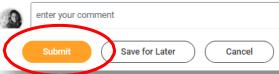

#### ASSIGNING DELEGATIONS: FOR FACULTY MEMBER/MANAGER

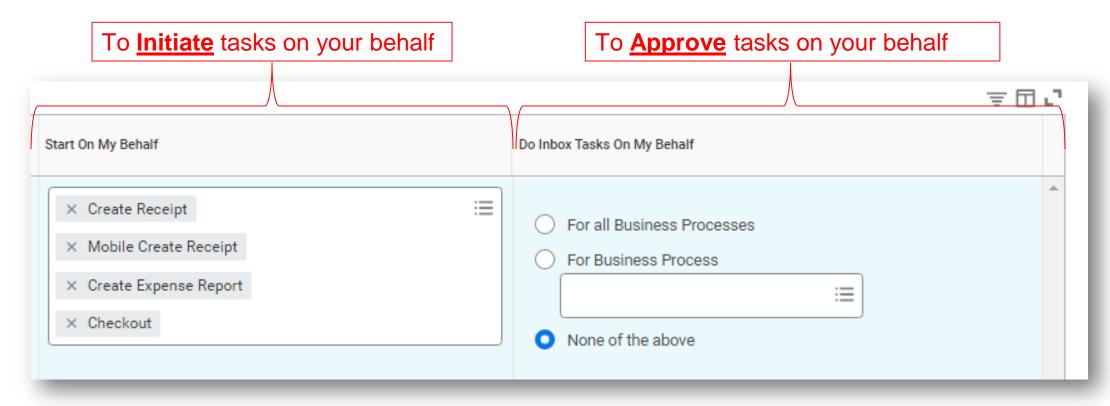

Approvals should typically only be delegated in the case of a period of absence (e.g. vacation) to avoid business processes being held up.

Do NOT delegate Approvals to student employees

#### ASSIGNING DELEGATIONS: FOR STUDENT EMPLOYEE

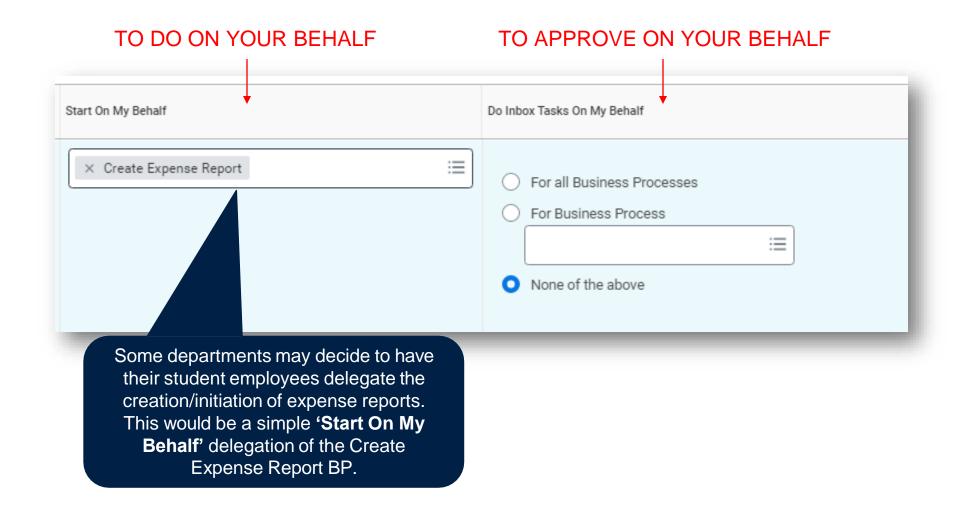

#### AD-HOC INBOX DELEGATION

Individual inbox tasks can be delegated on an ad hoc basis. This is useful if you are unable to perform the actions yourself due to time off or a leave of absence.

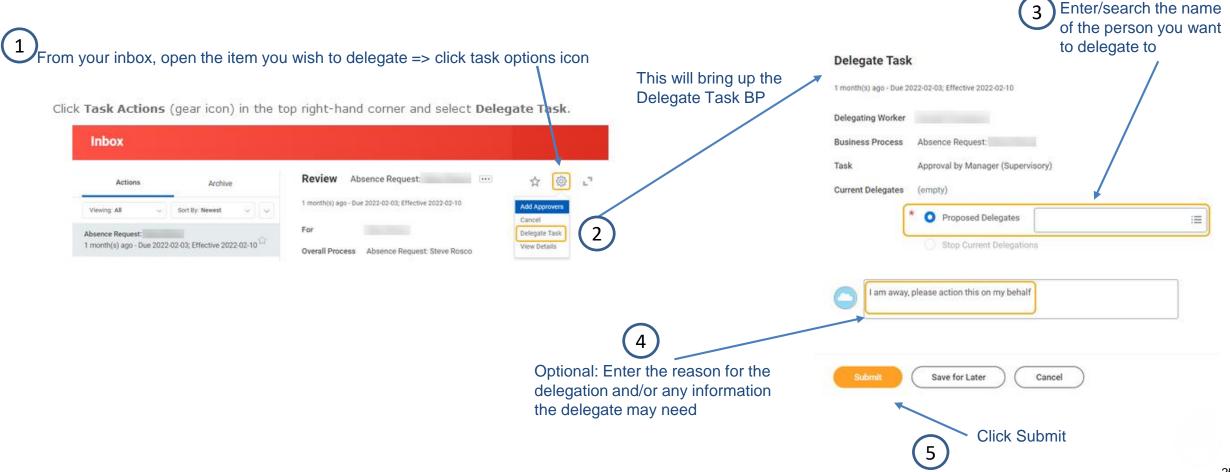

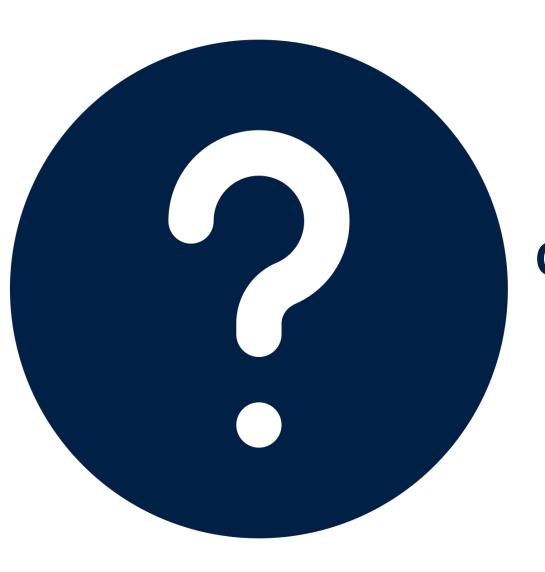

# **QUESTIONS & EXAMPLES**

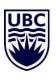

## QUESTION: WHICH COLUMN DO I COMPLETE?

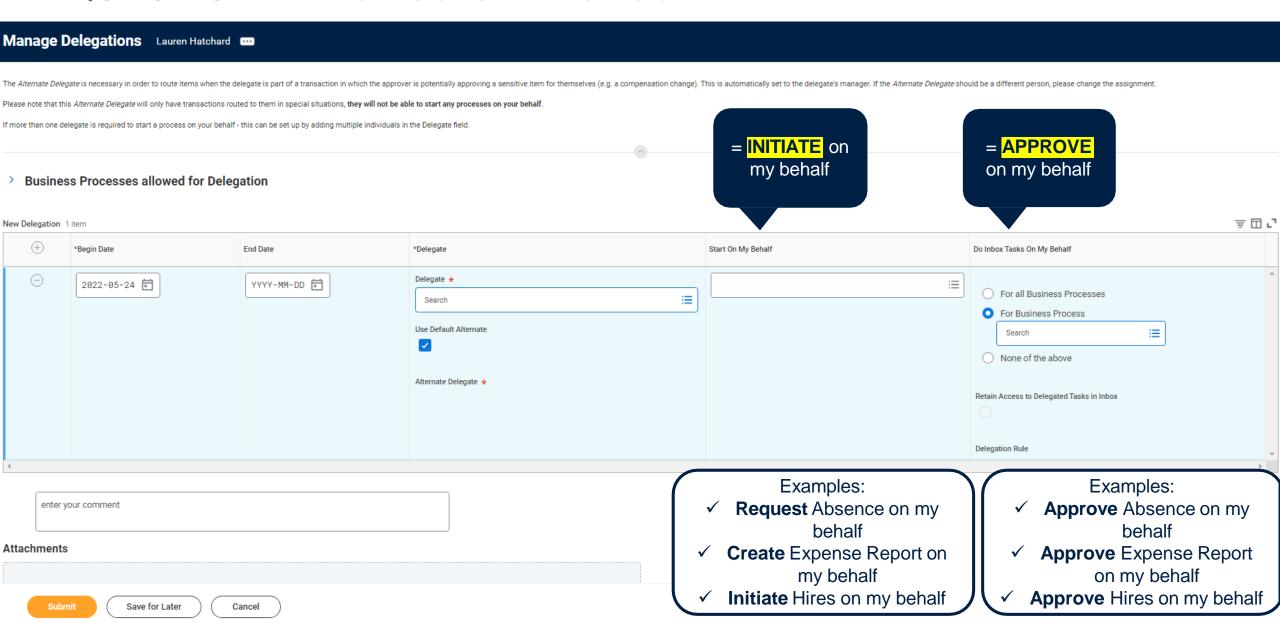

#### QUESTION - WHAT CAN BE DELEGATED?

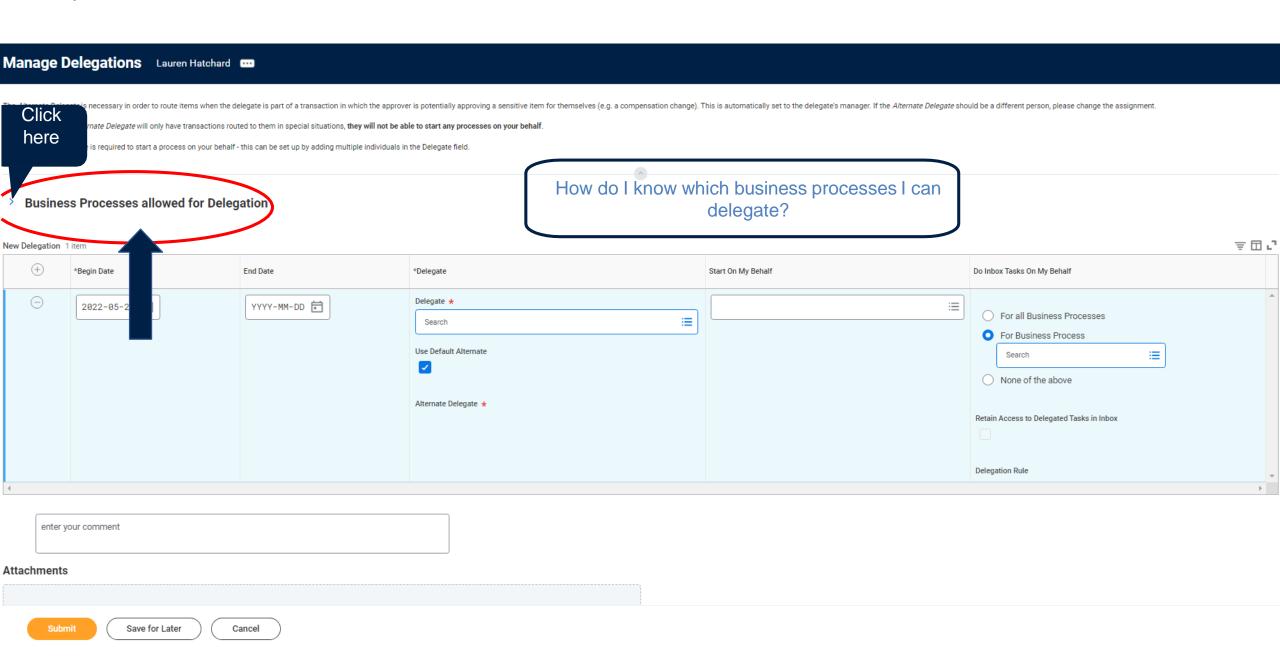

#### QUESTIONS -WHAT CAN BE DELEGATED?

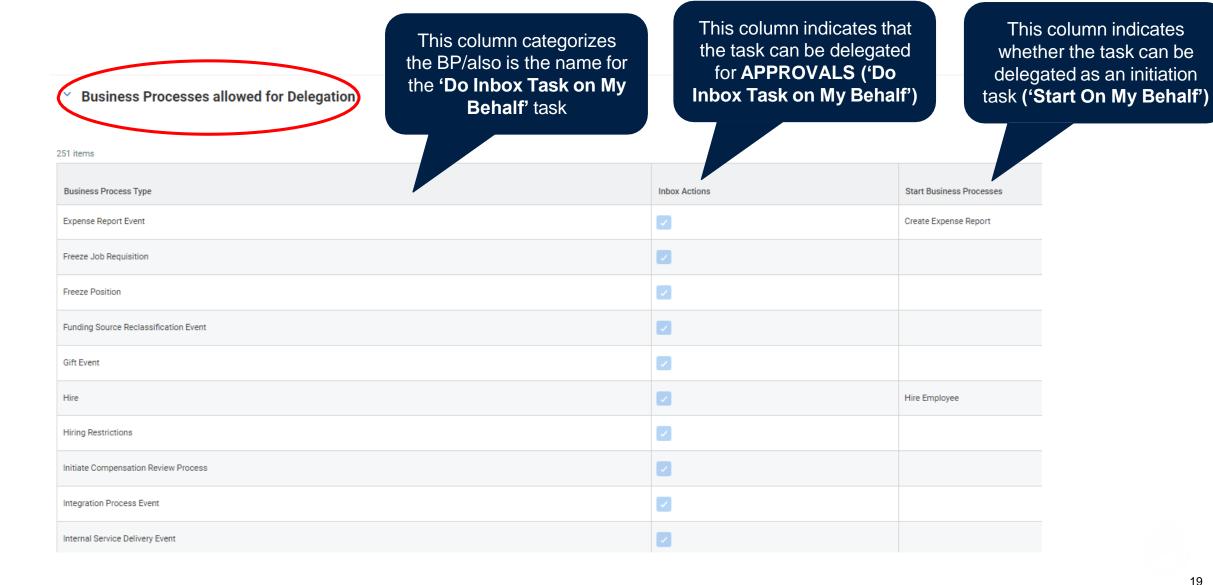

## **EXAMPLE**

In this example, what would Anita be starting on my behalf? What would she be approving?

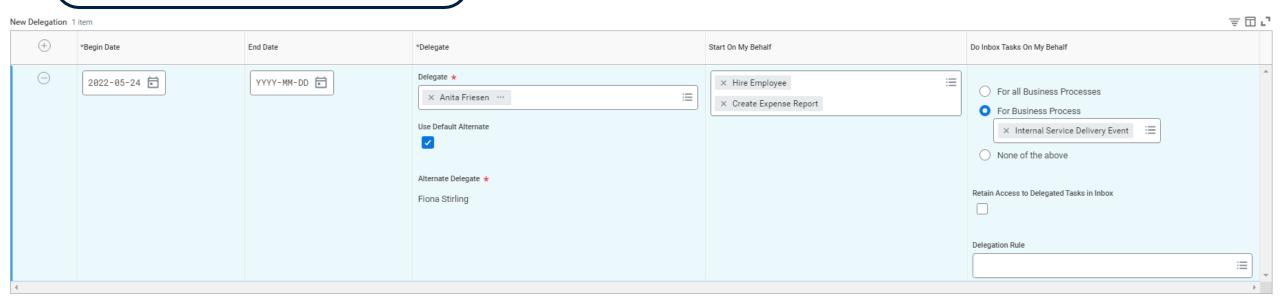

#### **EXAMPLE**

In this example, what would Anita be starting on my behalf? What would she be approving?

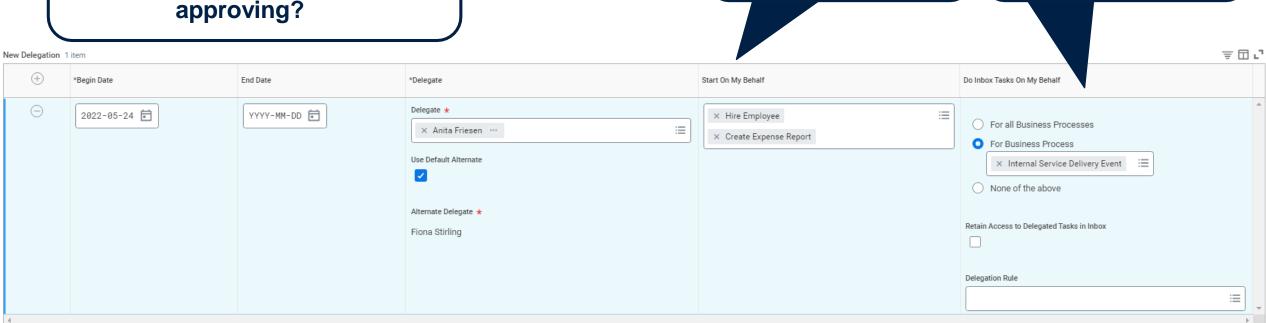

Anita would be able to

initiate a hire and create an

expense report on my

behalf

Anita would be able to

approve ISD events on my

behalf

#### WHAT CAN BE DELEGATED BY BUSINESS PROCESS TYPE?

Another way to find business processes allowed for delegation (initiation) is to click 'By Business Process Type' here

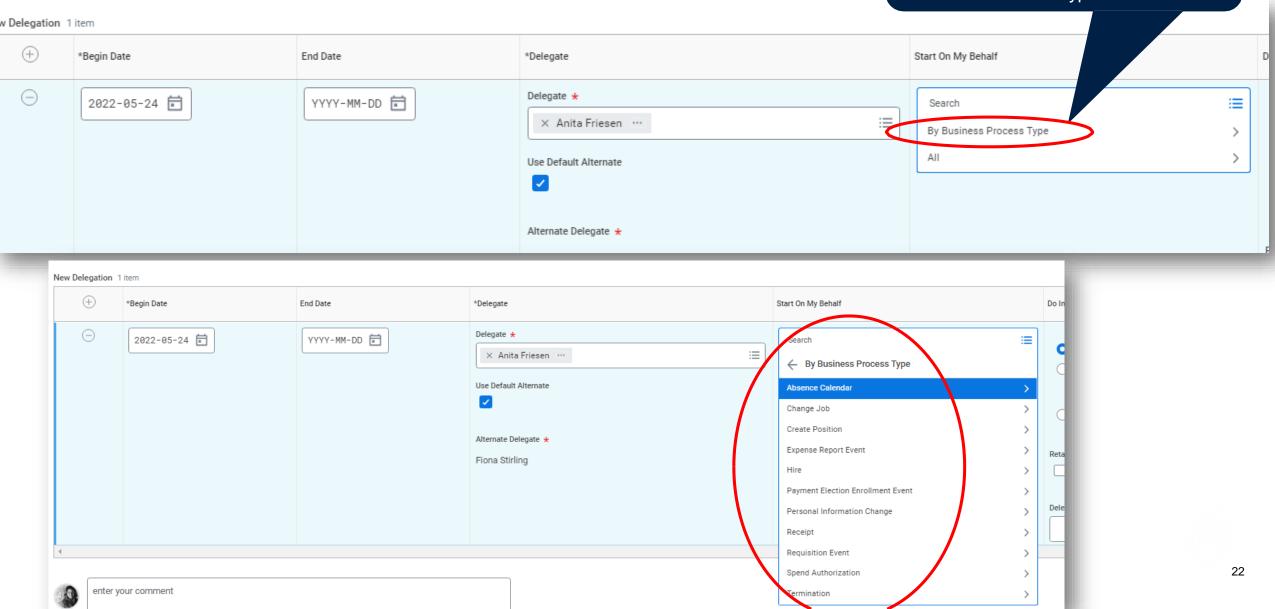

I've delegated my expense reports to my delegate, but they tell me they can't create an expense report on my behalf. Why is this happening?

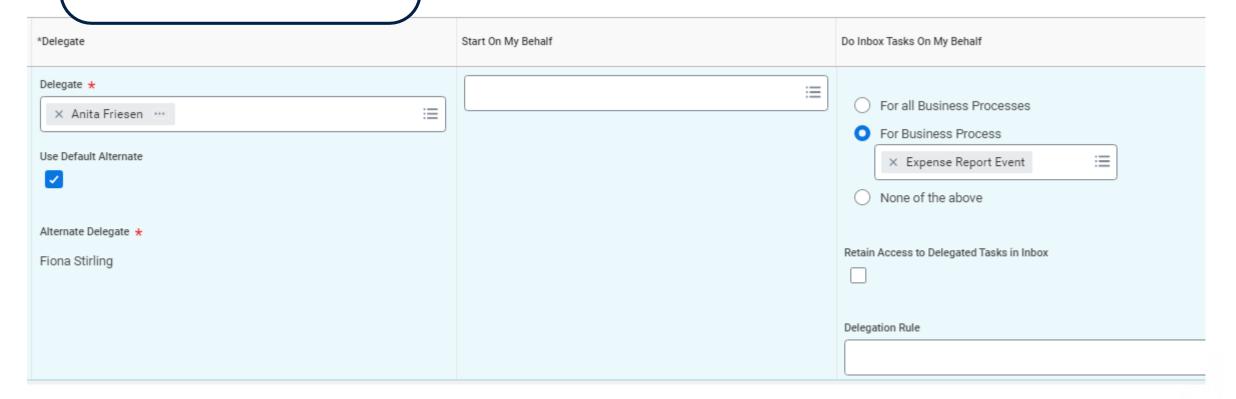

I've delegated my expense reports to my delegate, but they tell me they can't create an But, the 'Do Inbox Tasks On my In this example, we can see the 'Start expense report on my behalf. Behalf' column has Expense Report On My Behalf' column is empty Why is this happening? Event listed. \*Delegate Start On My Behalf Do Inbox Tasks On My Behalf Delegate \* For all Business Processes × Anita Friesen ··· =For Business Process Use Default Alternate  $\equiv$ × Expense Report Event This scenario means the delegate None of the above can approve any expense reports Alternate Delegate \* the delegator receives to their Retain Access to Delegated Tasks in Inbox Fiona Stirling inbox, but they cannot initiate the creation of an expense report on the delegator's behalf. Delegation Rule

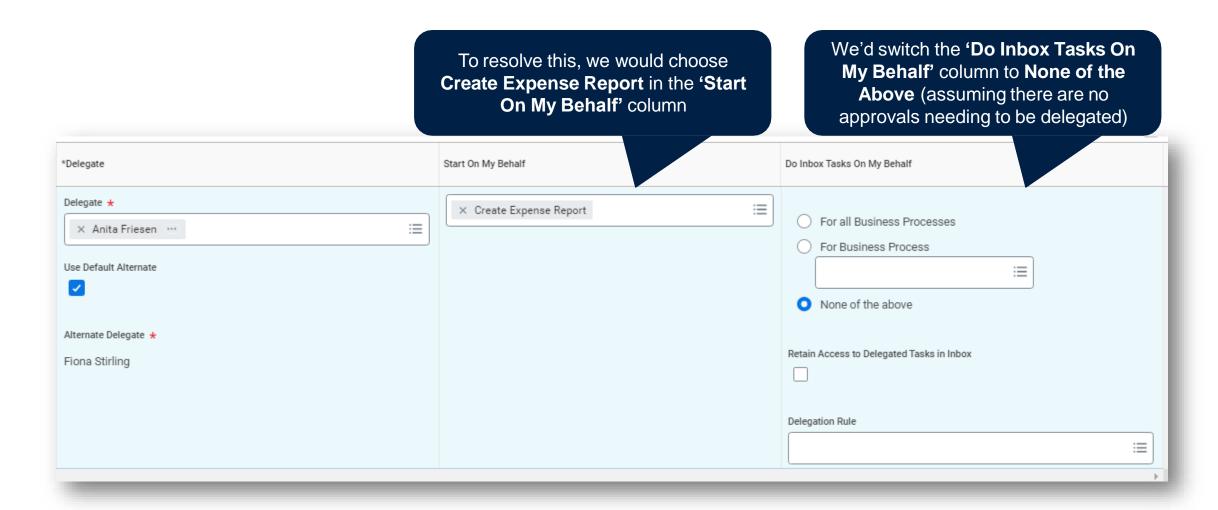

I've delegated the creation of expense reports, but I'm unable to approve as the delegator. Why is this happening?

This option is only available when the delegator has set up approval delegations in the 'Do Inbox Tasks on My Behalf' column. If this column is empty, there's no need to worry about this scenario.

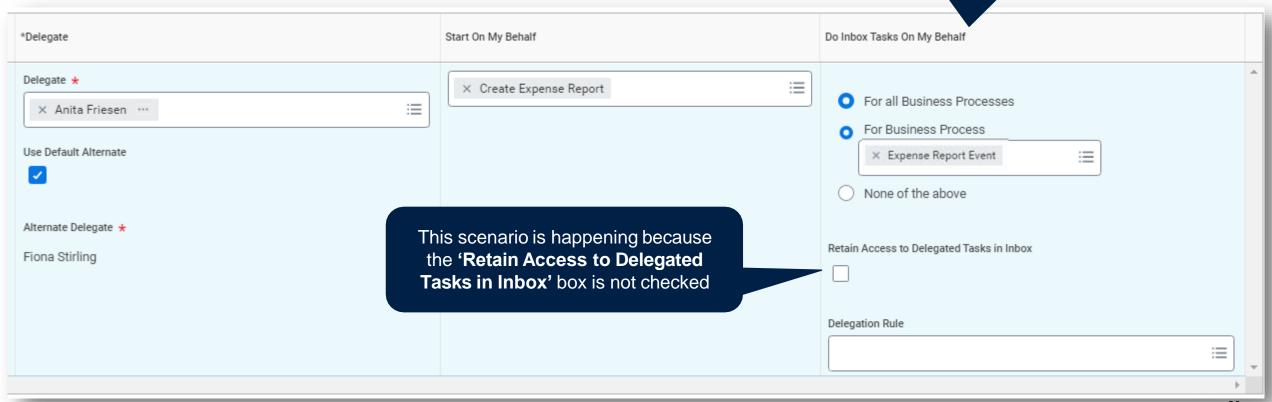

I've delegated the creation of expense reports, but I'm unable to approve as the delegator. Why is this happening?

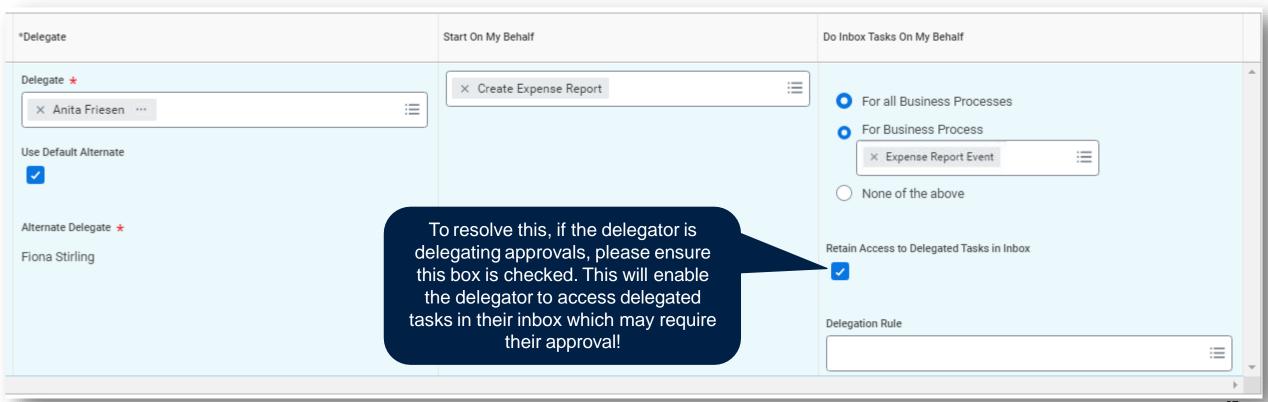

## DELEGATIONS - NON-PO INVOICES

Non-PO Invoices are received by supplier and entered by Accounts Payable. They will route to the employee identified on the invoice. This task can be delegated to another employee.

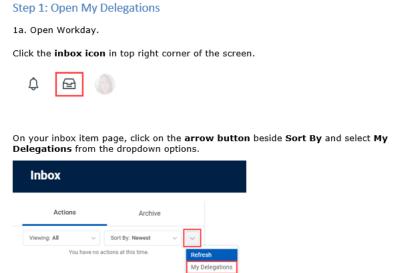

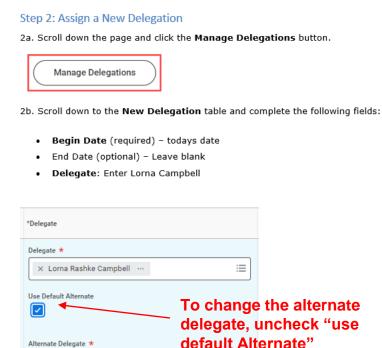

Identify the delegate AND CHANGE the alternate Delegate, as the delegates manager will populate automatically and likely we do not want the manager to be a delegate for this

Roger Bizzotto

 Do Inbox Tasks on My Behalf: Select one of the options. o Click "For Business Process": type in Supplier Invoice Event o Delegation Rule: [Select value "Supplier Invoice Event - Delegate Invoice Coding Step Only"]\* Start On My Behalf **Under Column** For all Business Processes For Business Process "Start on my × Supplier Invoice Event behalf" None of the above **Choose "supplier** invoice event" Retain Access to Delegated Tasks in Inbox from drop down × Supplier Invoice Event - Delegate Invoice Coding Step Only 2e. Click Submit to confirm the delegation Save for Later

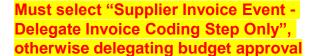

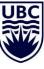

## DELEGATION BY DELEGATES

If the delegate is on vacation, or otherwise away from work, and has set up their own delegations, any tasks delegated to them will **not** be included in those delegations. For example:

- Morgan delegated their approval tasks to Taylor,
- Taylor goes on vacation and delegates their approvals tasks to Sam,
- Sam will only receive Taylor's tasks as the delegate, not Morgan's tasks that have been sub-delegated. Morgan will need to assign a new delegate in Taylor's absence.

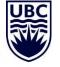

## COMMON DELEGATED TASKS

#### **Start on my Behalf:**

- Create Expense Report
- Create Spend Authorization
- Checkout (allows delegate to create a purchase Requisition on their behalf). NOTE: If this is set up, the delegator will have to complete ALL the related purchase order inbox tasks.
- Create Receipt
- Hire, Change Job, Create Position\*

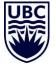

<sup>\*</sup> May also have to add delegate as "Primary Recruiter" for posted positions to ensure they can move the hire process forward

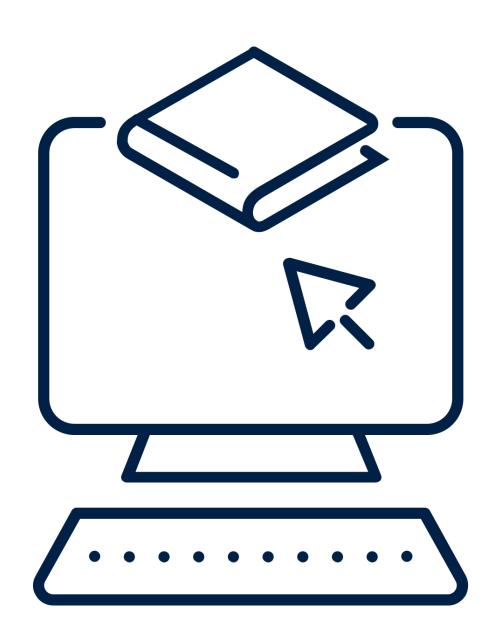

# WORKDAY DEMO

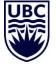

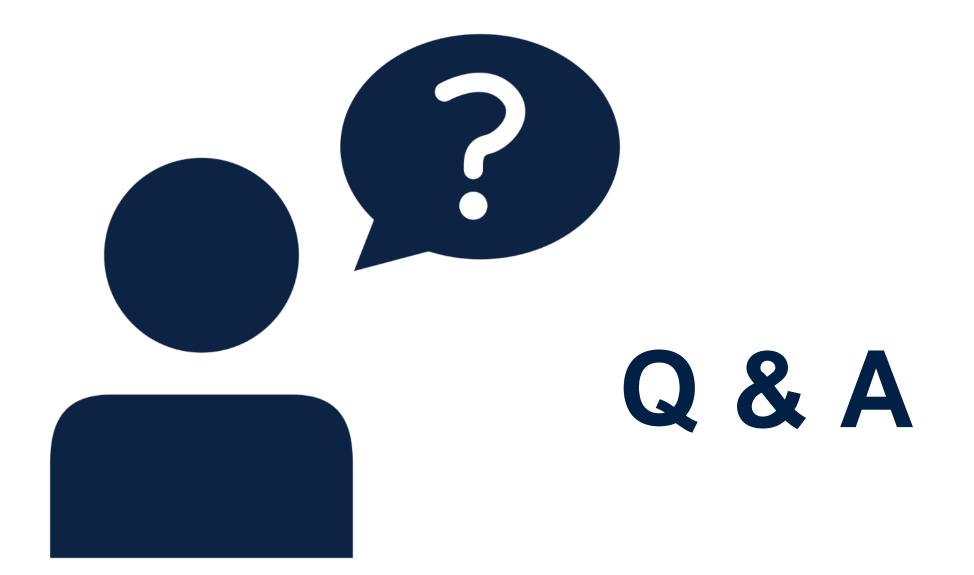

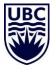

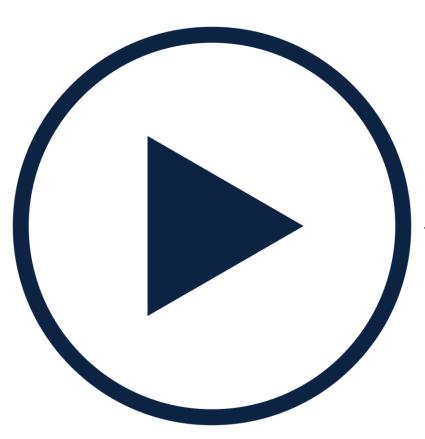

## UPCOMING WORKDAY WEDNESDAY SESSION

Topic: Security Role & Assignments

Meeting Link

Hosts: Carri Lawrence & Fiona Stirling

## RESOURCES AVAILABLE

#### Setting Up Delegations Knowledge Base Article

• <a href="https://ubc.service-now.com/selfservice?id=kb\_article&sys\_id=79b5cd051b5f45909068c992604bcb7b&table=kb\_knowledge">https://ubc.service-now.com/selfservice?id=kb\_article&sys\_id=79b5cd051b5f45909068c992604bcb7b&table=kb\_knowledge</a>

#### Delegate Expenses or Initiate as an Expense Delegate Knowledge Base Article

• <a href="https://ubc.service-now.com/selfservice?id=kb">https://ubc.service-now.com/selfservice?id=kb</a> article&sys id=37420f541bd2c1105edd43b4bd4bcb5d&table=kb</a> knowledge

#### Inbox Delegation in Workday Knowledge Base Article

• <a href="https://ubc.service-now.com/selfservice?id=kb\_article&sys\_id=d97249d21be70dd045ad766f034bcb1d&table=kb\_knowledge">https://ubc.service-now.com/selfservice?id=kb\_article&sys\_id=d97249d21be70dd045ad766f034bcb1d&table=kb\_knowledge</a>

#### Review an Expense Report Initiated by My Delegate

• <a href="https://ubc.service-now.com/selfservice?id=kb">https://ubc.service-now.com/selfservice?id=kb</a> article&sys id=918ef4f11b6e45900dbaec21b24bcb16&table=kb</a> knowledge